### HP Deskjet F2200 All-in-One series Setup Guide מדריך ההתקנה

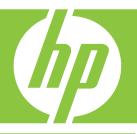

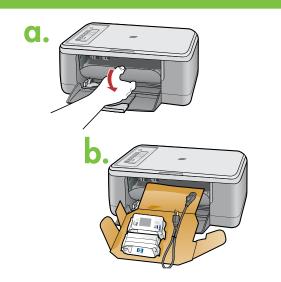

HP Deskjet F2200 All-in-One-series

Т

(p)

USB

8

9

Lower the paper tray and the print cartridge door. **IMPORTANT:** Remove all packing material from the device.

> פתח הן את מגש הנייר והן את דלת מחסנית ההדפסה. **חשוב:** הוצא את כל חומרי האריזה מההתקן.

Verify the box contents. The contents of your box may differ.
\* Device the second second

<sup>\*</sup> Purchase a USB cable separately if it is not included.

בדוק את תכולת האריזה. תכולת האריזה שלך עשויה להיות שונה.

קנה כבל USB בנפרד אם הוא אינו כלול. 卷

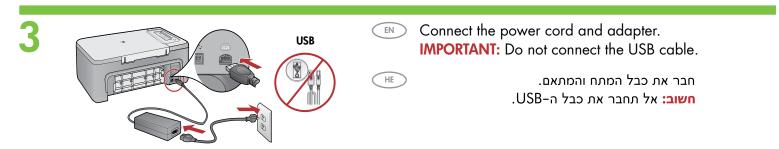

HE

HE

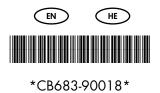

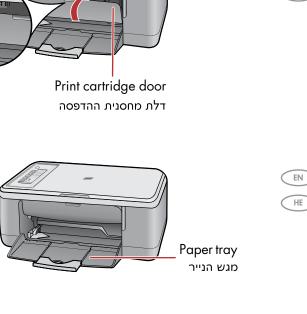

c. Pull out the tray extension and make sure the EN

b. Make sure the paper tray is open.

ב. ודא שמגש הנייר פתוח.

a. Close the print cartridge door.

סגור את דלת מחסנית ההדפסה.

א.

- paper-width guide is in its outermost position.
- משוך את מאריך המגש וודא כי סמן רוחב הנייר נמצא ג. בנקודה הקיצונית ביותר.

d. Load plain white paper. EN

CAUTION: Do not force paper too far into the tray.

ד. טען נייר לבן רגיל.

זהירות: אל תדחף את הנייר יותר מדי פנימה במגש.

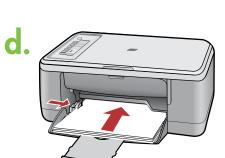

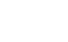

HE

HE

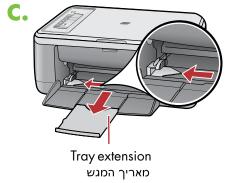

4

a.

b.

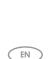

EN

HE

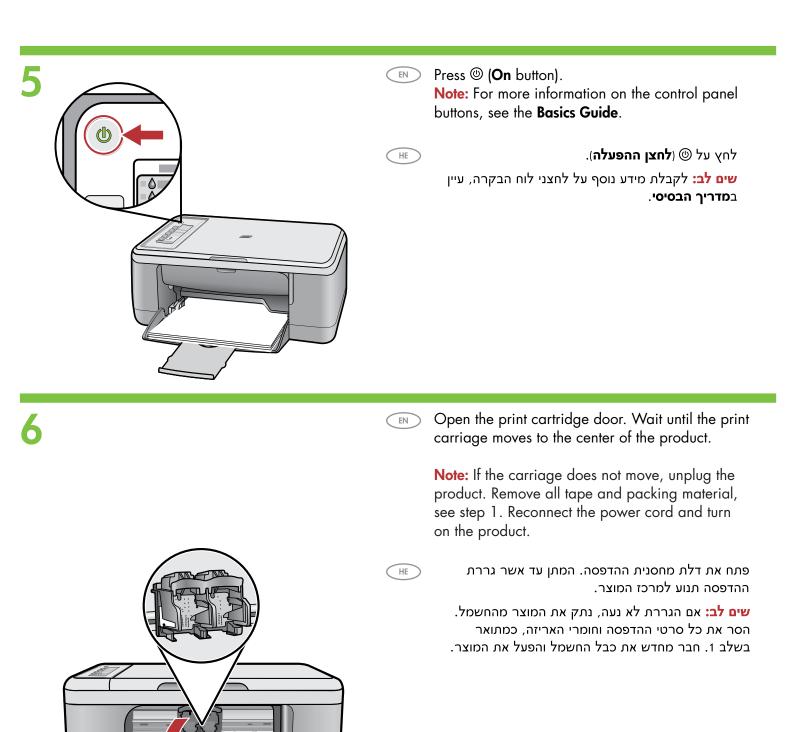

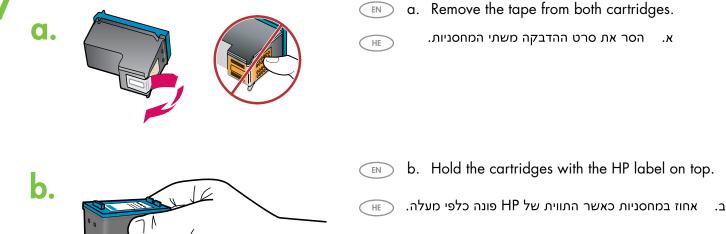

EN

HE

- a. Remove the tape from both cartridges.
- א. הסר את סרט ההדבקה משתי המחסניות.

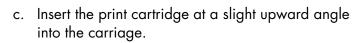

The tri-color cartridge goes in the left cartridge slot and the black cartridge in the right cartridge slot. Push the cartridges in firmly until they snap into place.

הטה את מחסנית ההדפסה קלות כלפי מעלה והכנס אותה ג. אל הגררת.

את ה**מחסנית להדפסה בשלושה צבעים** יש להכניס ל**חרי**ץ המחסנית השמאלי ואת המחסנית להדפסה בשחור לחריץ המחסנית הימני. דחף את המחסניות פנימה בחוזקה עד שייכנסו למקומן בנקישה.

C.

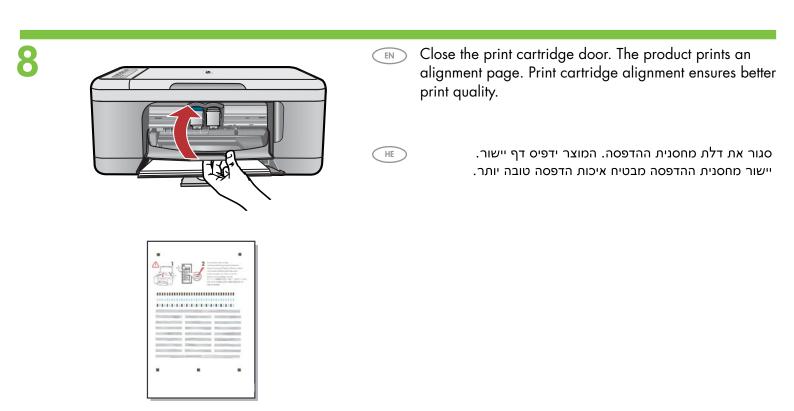

HE

HE

After the alignment page is printed, place it face down on the glass as shown in the picture. Close the lid.

> לאחר שדף היישור הודפס, הנח אותו על משטח הזכוכית כשפניו כלפי מטה כמוצג בתמונה. סגור את המכסה.

Press S (Scan button). Wait until the green (On button) light stops blinking.

> לחץ על 🄝 (לחצן **הסריקה**). המתן עד להפסקת ההבהוב של הנורית הירוקה ( (לחצן **ההפעלה**).

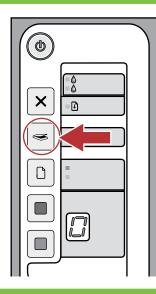

0

# Windows:

EN

HE

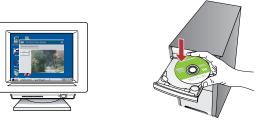

**Windows:** Insert the product software CD into the computer after it has been turned on and started up. Wait until the startup screen displays on your computer. This can take several seconds.

**Note:** If the startup screen does not appear, double-click **My Computer**, double-click the **CD-ROM** icon with the HP logo, and then double-click **setup**.

**IMPORTANT:** Do not connect the USB cable until prompted.

Windows: הדלק את המחשב והכנס אליו את תקליטור התוכנה של המוצר לאחר שיופעל. המתן עד שמסך ההתחלה יופיע במחשב. ייתכן שיידרשו לכך מספר שניות.

שים לב: אם לא מופיע מסך ההתחלה, לחץ לחיצה כפולה על My Computer (המחשב שלי), לחץ לחיצה כפולה על סמל התקליטור שבו מופיע הסמל של HP ולאחר מכן לחץ לחיצה כפולה על setup. חשוב: אל תחבר את כבל ה-USB עד שתקבל הנחיה לכך.

#### Mac:

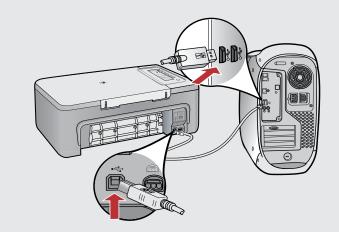

- Mac: Connect the USB cable to the port on the back of the product, and then to any USB port on the computer.
- **Mac:** חבר את כבל ה-USB ליציאה שבגב המוצר ולאחר מכן ליציאת (HE USB כלשהי במחשב.

# Windows:

HE

HE

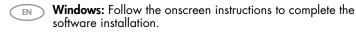

Windows: להשלמת ההתקנה של התוכנה, פעל לפי ההנחיות שעל-גבי המסך.

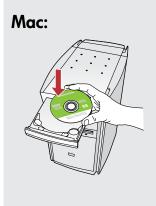

| A + B Z D                                                                                                    | Blacks<br>B* Verset and                                                                                                    |
|----------------------------------------------------------------------------------------------------|----------------------------------------------------------------------------------------------------|
| in and in a second second seco |                                                                                                    |
| O C O                                                                                                    | HP All-In-One Setup Assist                                                                                                    |
| The HP AII-I                                                                                                    | II-II-Dhe Studi Astistant to configure<br>in-One Genera,<br>II-One Genera,<br>II-One Genera, II-One General II-One Anti-<br>II-One II-One General II-One General<br>II-One II-One General II-One General II-One<br>II-One General II-One General II-One<br>II-One General II-One General II-One<br>II-One General II-One General II-One<br>II-One General II-One General II-One<br>II-One General II-One General II-One<br>II-One General II-One General II-One<br>II-One General II-One General II-One<br>II-One General II-One<br>II-One<br>II-One<br>II- |
| Page 1                                                                                                    | - Lick Not P                                                                                                    |

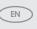

Mac: Insert the product software CD. Double-click the HP All-in-One Installer icon. Follow the onscreen instructions.

**Mac:** הכנס את תקליטור התוכנה של המוצר. לחץ לחיצה כפולה על הוצה של הסמל HE הסמל הוער-גבי המסך.

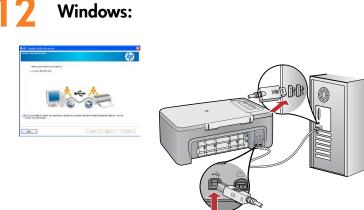

Windows: Once the USB prompt appears, connect the USB cable to the port on the back of the product, and then to any USB port on the computer.

כאשר מופיעה ההנחיה בנוגע ל-USB, חבר את כבל (USB ליציאה USB ליציאה שבגב המוצר ולאחר מכן ליציאת USB כלשהי במחשב.

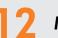

HE

#### Mac:

**Mac:** Complete the **Setup Assistant** screen.

Mac: השלם את השלבים במסך מסייע ההתקנה.

## Troubleshooting פתרון בעיות

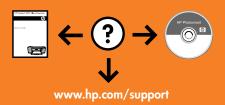

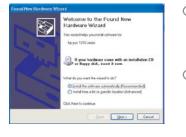

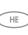

EN

**Problem:** (Windows only) The Microsoft **Add Hardware** screens display. **Action:** Cancel all screens. Unplug the USB cable, and then insert the software CD. Refer to Steps 11 and 12.

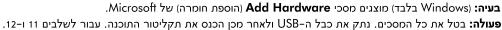

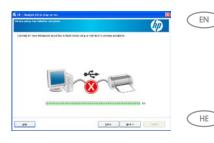

**Problem:** (Windows only) The **Device Setup Has Failed To Complete** screen displays. **Action:** Unplug the product and plug it in again. Make sure that the printer is turned on. Check all connections. Make sure the USB cable is plugged into the computer. Do not plug the USB cable into a keyboard or a non-powered USB hub. Refer to Step 12.

**בעיה:** (Windows בלבד) מוצג המסך **Device Setup Has Failed To Complete** (התקנת ההתקן נכשלה). **פעולה:** נתק את המוצר וחבר אותו שוב. ודא שהמדפסת דלוקה. בדוק את כל החיבורים. ודא שכבל ה-USB מחובר למחשב. אל תחבר את כבל ה-USB למקלדת או לרכזת USB שאינה מחוברת לחשמל. עבור לשלב 12.

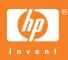